# Transformationswerkzeuge professionell nutzen

### Transformation und Transformationswerkzeuge

Schnelle Lösung

### **Hinweis**

Verwechseln Sie das Scheren-Werkzeug nicht mit dem Schere-Werkzeug, mit dem Sie z. B. Pfade durchschneiden können.

#### Ausführliche Lösung

#### **Hinweis**

Noch ist die Terminologie innerhalb der Creative Suite nicht ganz konsistent. Das Scheren-Werkzeug heißt z. B. in Illustrator Verbiegen-Werkzeug.

## Tipp

Durch »Scheren« erstellen Sie keine perspektivisch korrekte Projektion. Geschickt ist das Scheren-Werkzeug z. B. für Parallelogramme in einem Fluss- oder Ablaufdiagramm.

#### Hinweis

Sie können bei der Transformation auch Einheiten mischen, z. B. »30 mm + 15 pt«, um das Objekt um 15 Punkt nach rechts bzw. nach unten zu verschieben.

Was verstehe ich unter einer Transformation und welche Werkzeuge bietet mir InDesign an?

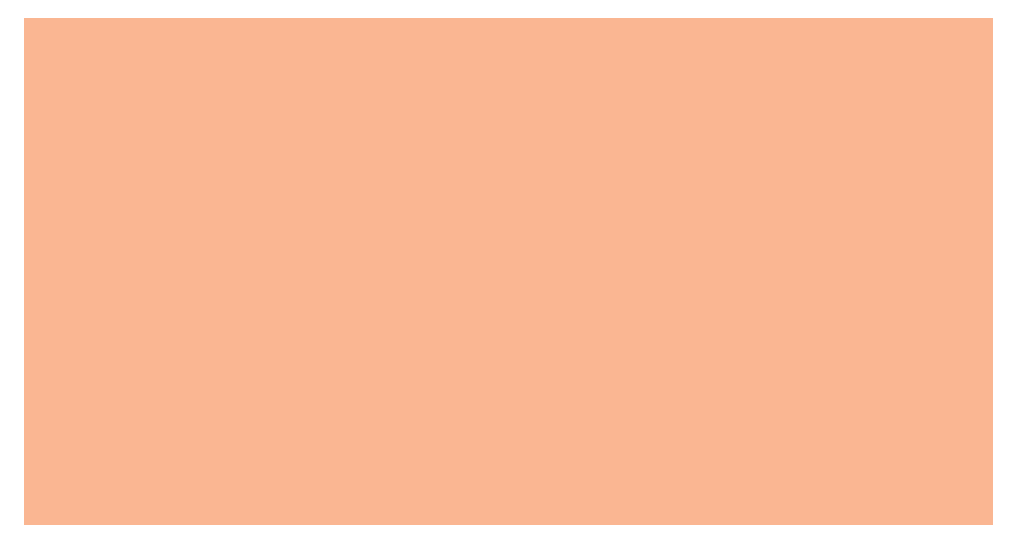

Nicht alle Änderungen, die Sie an einem Objekt durchführen können, sind »Transformationen«. Diese bestehen in InDesign aus:

W Ändern der äußeren Form. Sie transformieren ein Objekt, indem Sie seine Breite oder Höhe ändern oder beides gleichzeitig, indem Sie es drehen 1 , horizontal 2 oder vertikal 3 spiegeln, indem Sie es scheren 4 oder indem Sie mehrere dieser Änderungen gleichzeitig vornehmen.

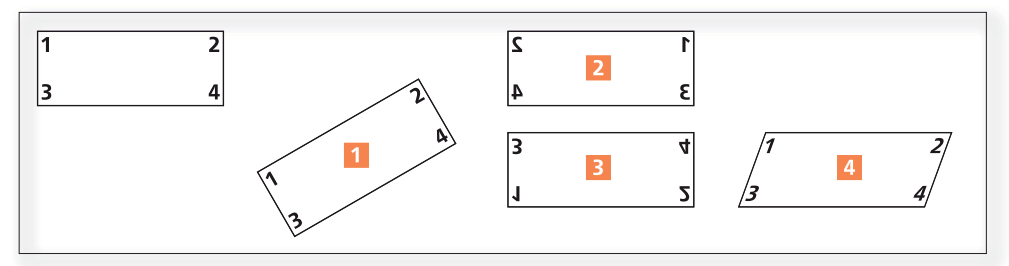

Abb. 1 Die drei Transformationsarten Drehen, Spiegeln und Scheren ändern die äußere Erscheinung eines Objekts.

W Änderung der Position des Objekts auf einem Druckbogen, indem Sie es manuell mit der Maus verschieben oder indem Sie den gewünschten Transformationswert in das betreffende Feld im Transformieren-Bedienfeld eingeben 5 und anschließend mit der Eingabe-Taste bestätigen. Das Transformieren-Bedienfeld finden Sie unter Fenster  $\rightarrow$  Objekt und Layout  $\rightarrow$  Transformieren.

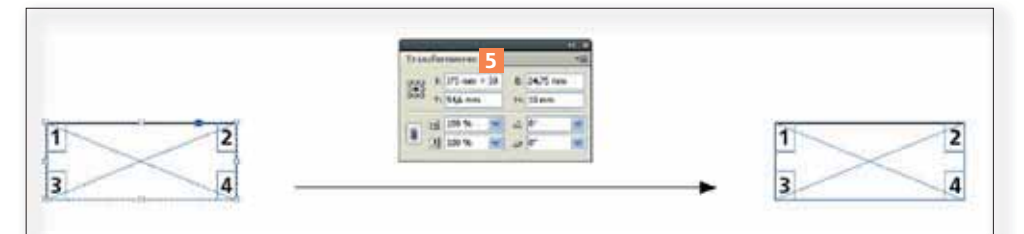

Abb. 2 Wenn Sie Ihre Transformation bei gedrückter ALT-TASTE mit der EINGABE-TASTE bestätigen, wird das Objekt dupliziert.